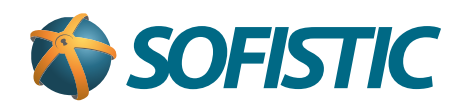

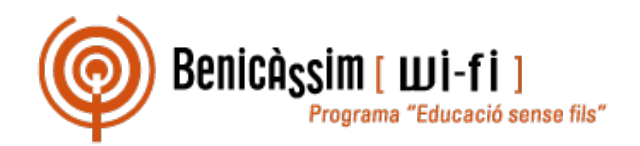

# Benicassim-wifi INSTRUCCIONES DE CONEXIÓN

# Windows 8.1

**soportewifi@sofistic.net**

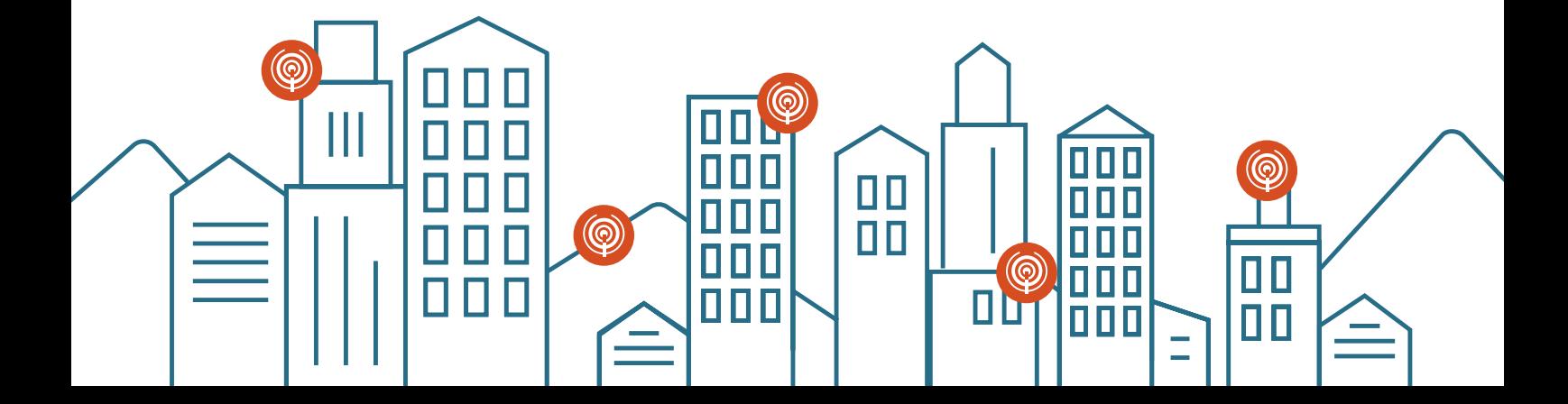

## Método 1

Pulsa en el icono de **Red y Acceso a internet** de la derecha de la pantalla, para que se vean las **1** redes inalámbricas.

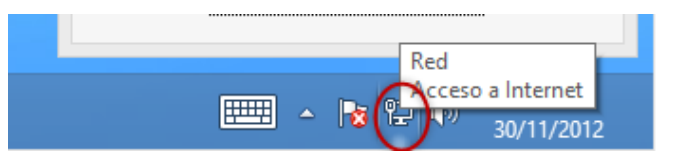

Haz click en **Conectar** a la red **2 3 benicassim-wifi.**

**3** Tras esto, se solicitarán las credenciales de la red wifi: cuenta de usuario (ISP-XXXXXX) y contraseña. Completa el cuadro de diálogo y pulsa en **Aceptar.**

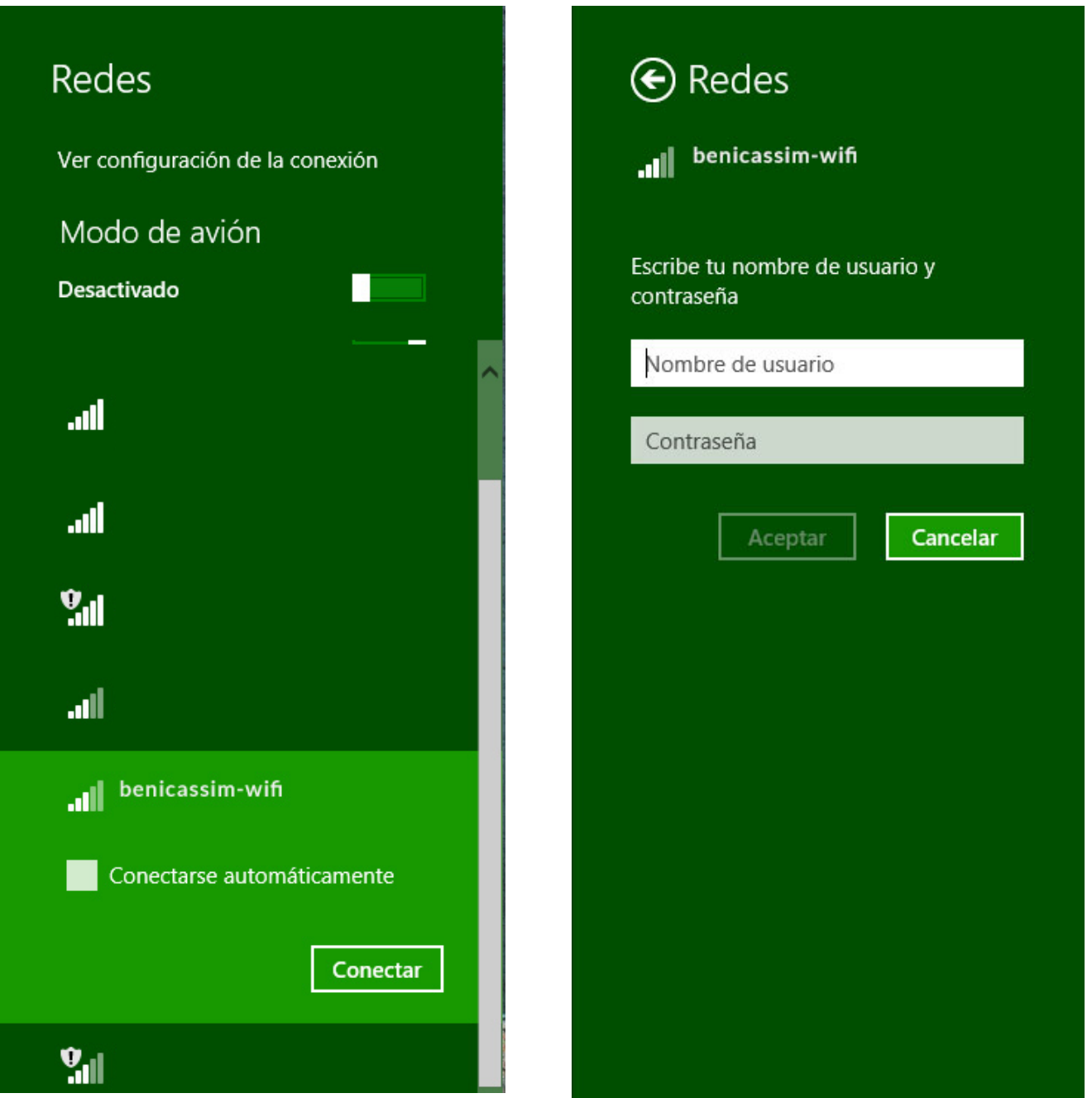

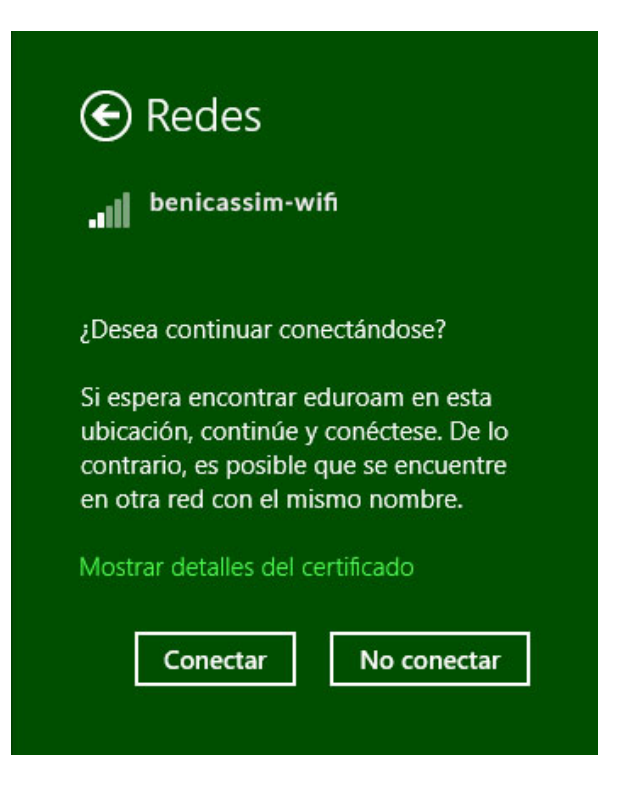

Una vez te conectes, te aparecerá la información al lado del nombre de la red **benicassim-wifi. 5**

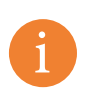

*En el caso de fallo del método 1, proceda a realizar el método 2 después de seguir las instrucciones del anexo para eliminar la red.* i

## Método 2

Hacer click sobre el icono de **Red y Acceso a internet** y seleccionar **"Abrir el Centro de 1 redes y recursos compartidos"**

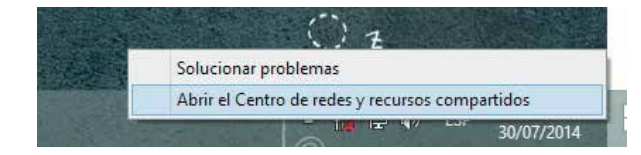

Selecciona **Configurar una nueva conexión o red 2**

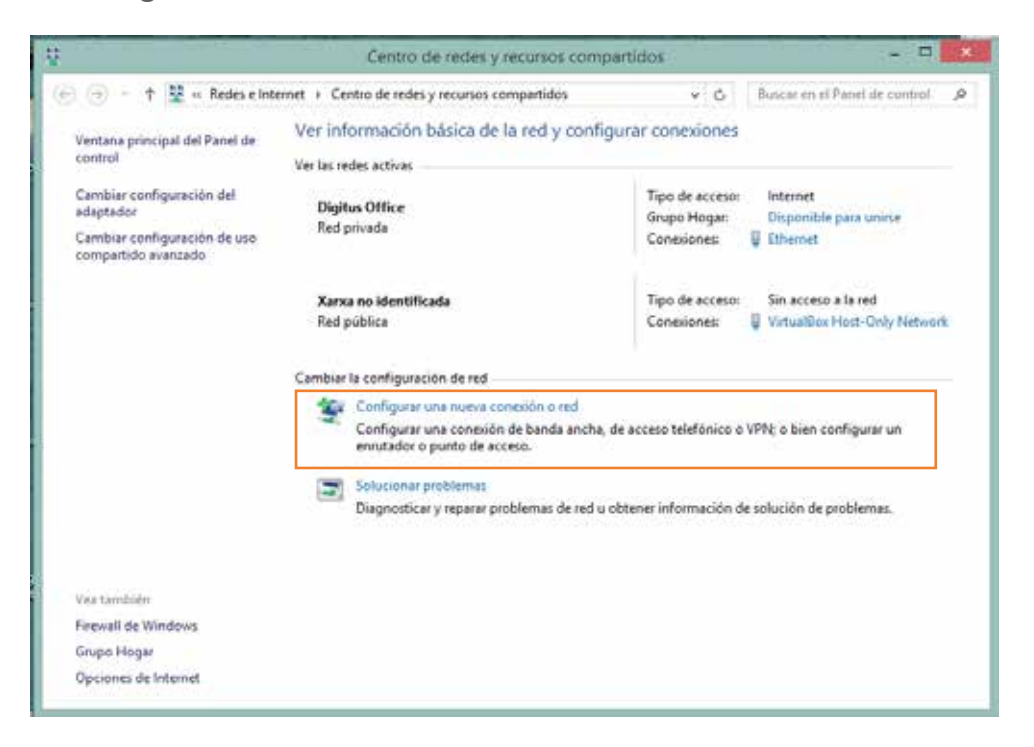

**<sup>3</sup>** Selecciona **Conectarse manualmente a una red inalámbrica** y haz click en **Siguiente**

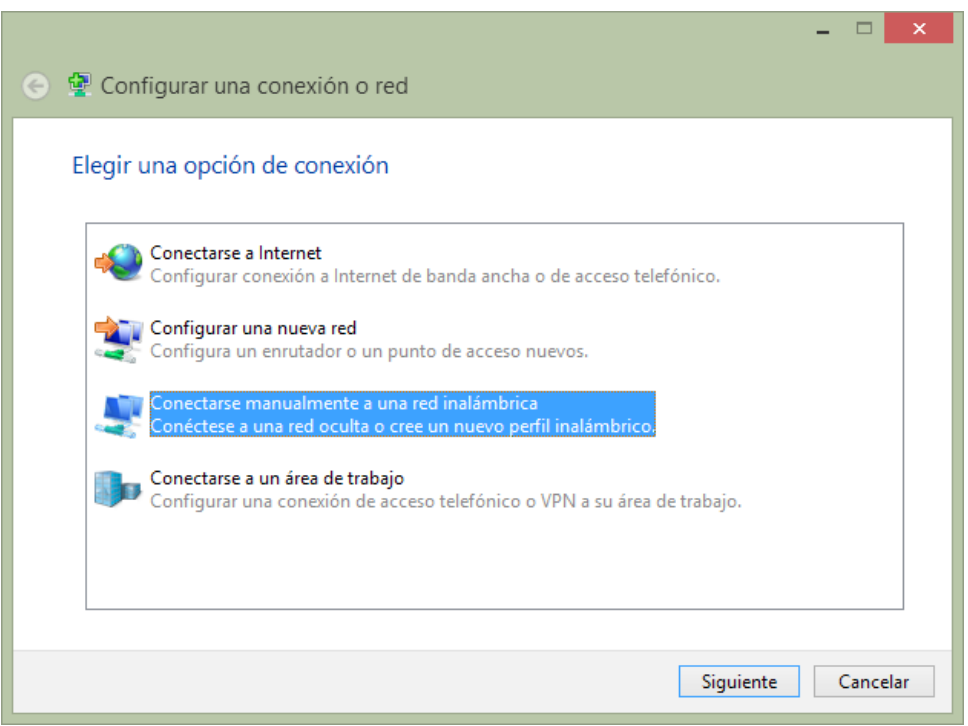

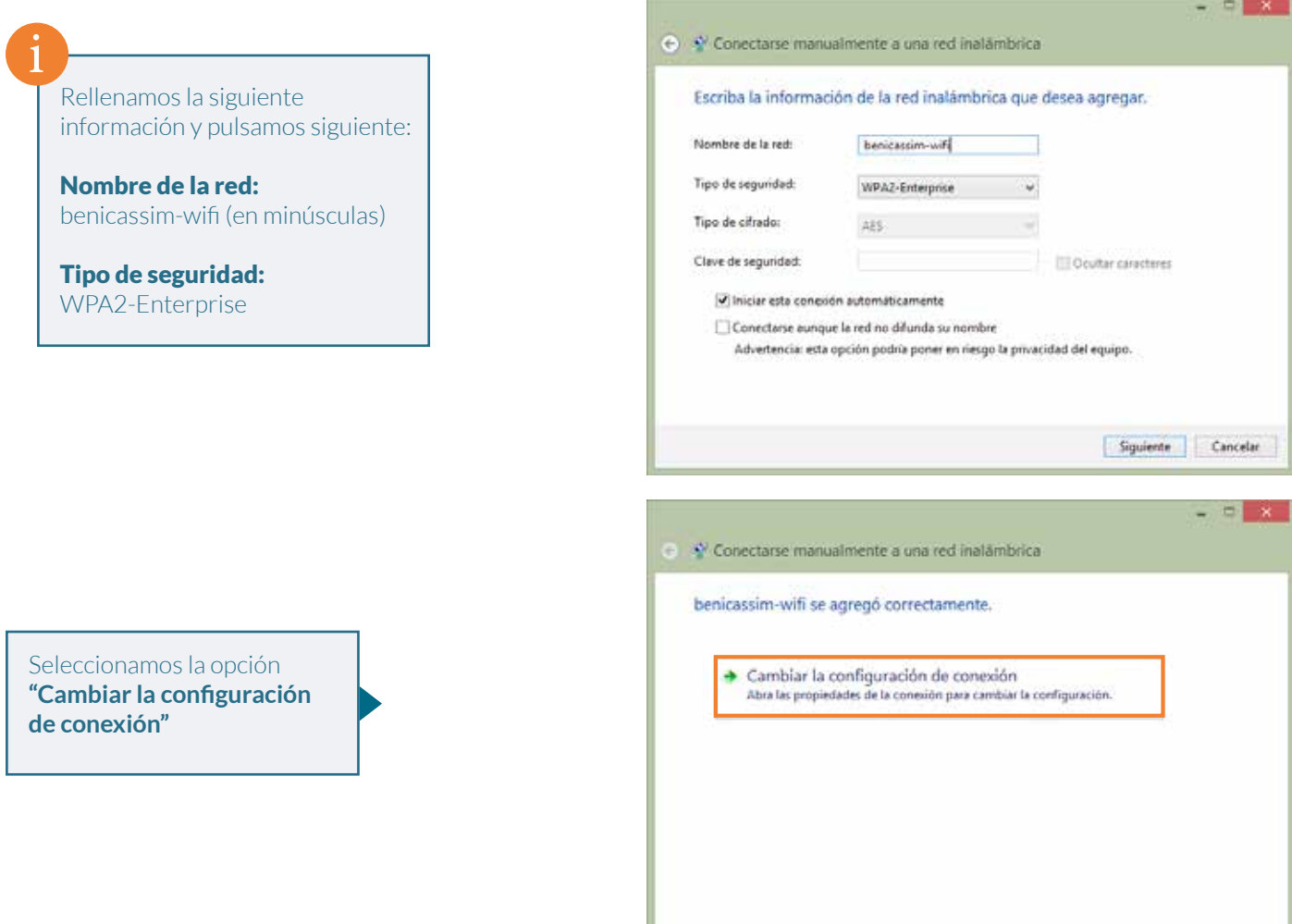

**<sup>4</sup>** Selecciona la pestaña de **Seguridad**. En ella, selecciona las opciones que aparecen en la imagen:

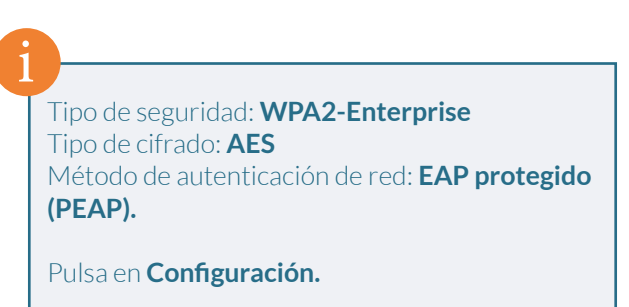

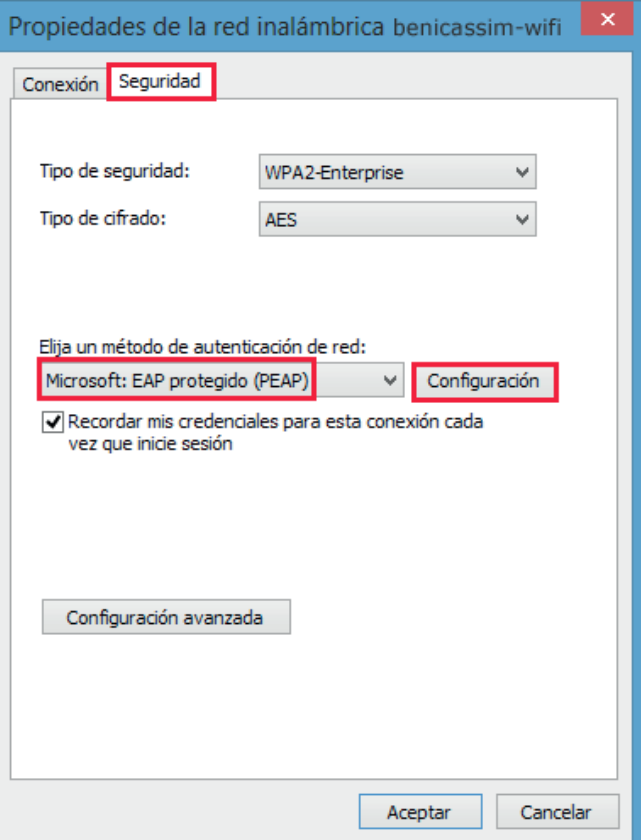

 $\hfill \Box$ 

**<sup>5</sup>** Realiza los ajustes de este cuadro de diálogo según los datos siguientes:

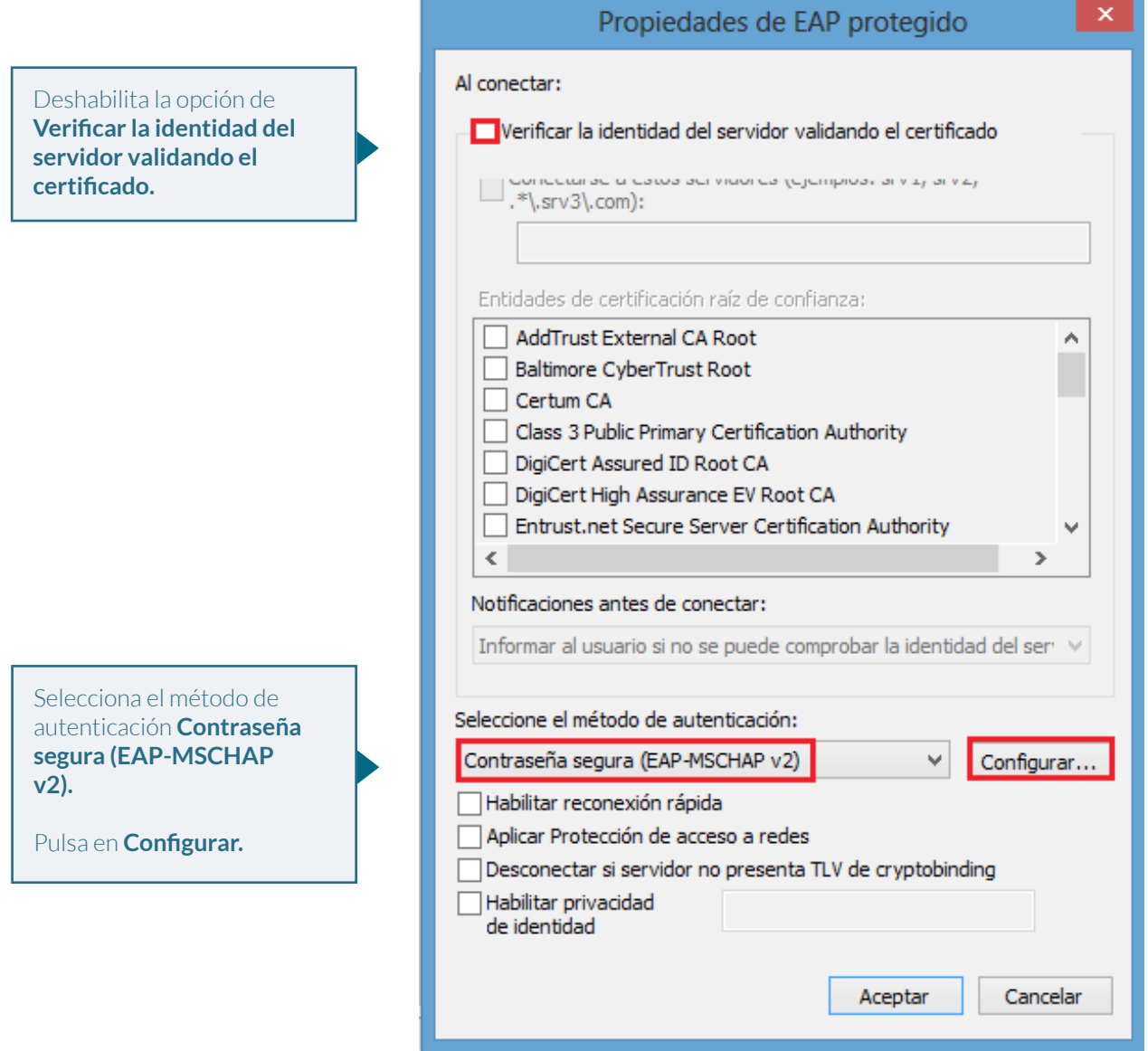

Deselecciona la opción **Usar automáticamente el nombre de inicio de sesión y la 6contraseña de Windows (y dominio, si existe alguno).**

Pulsa **Aceptar** para cerrar el cuadro de propiedades de EAP MSCHAPv2.

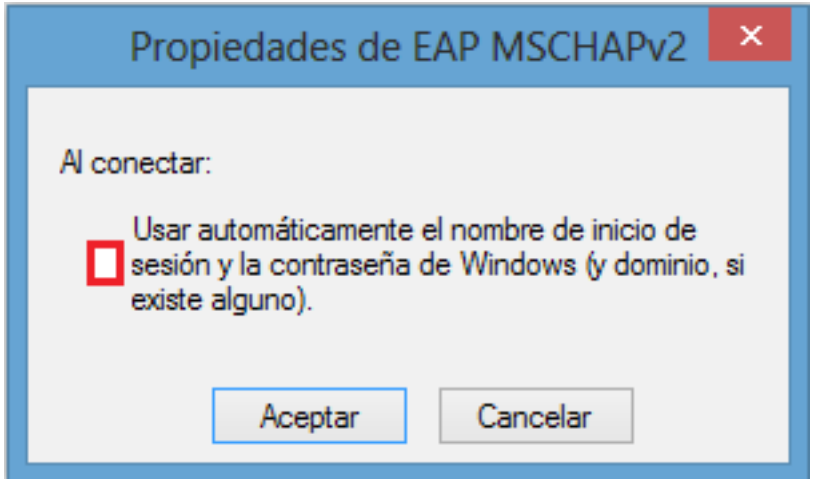

**<sup>7</sup>** Ahora pulsa **Aceptar** para cerrar el cuadro de **propiedades de EAP protegido.**

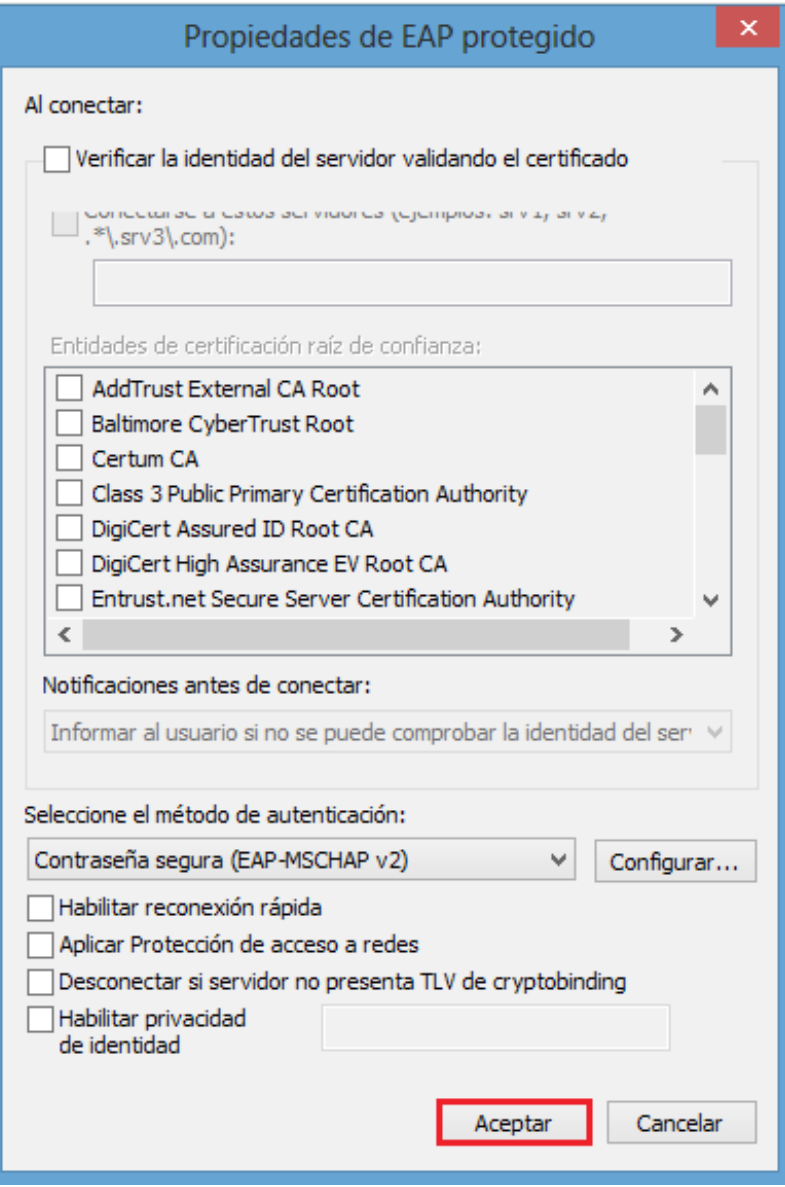

**<sup>8</sup>** En la pestaña de **Seguridad**, selecciona **Configuración avanzada**

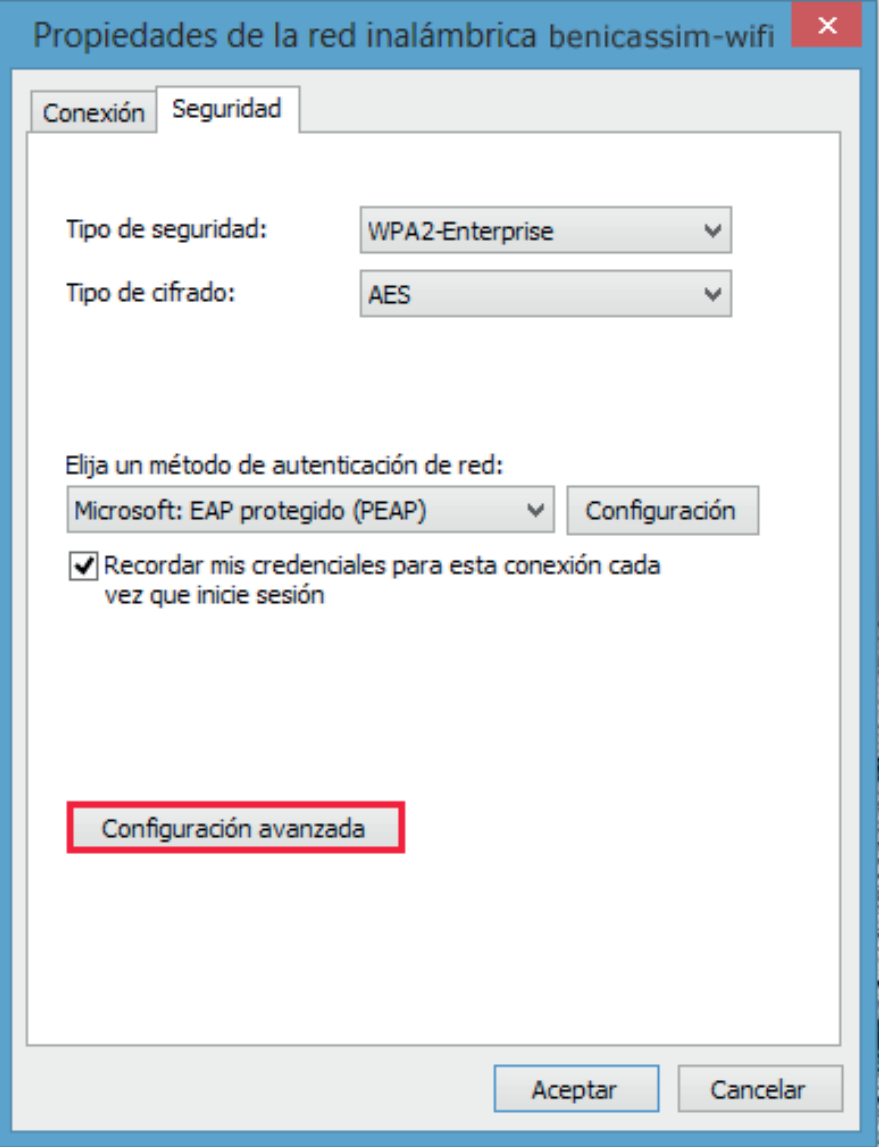

#### Benicassim-wifi | CONFIGURACIÓN PARA CLIENTES WINDOWS 8.1

Valida **Especificar modo de autenticación** y selecciona **Autenticación de usuarios**. **9** Pulsar en **Guardar credenciales** y **Aceptar.**

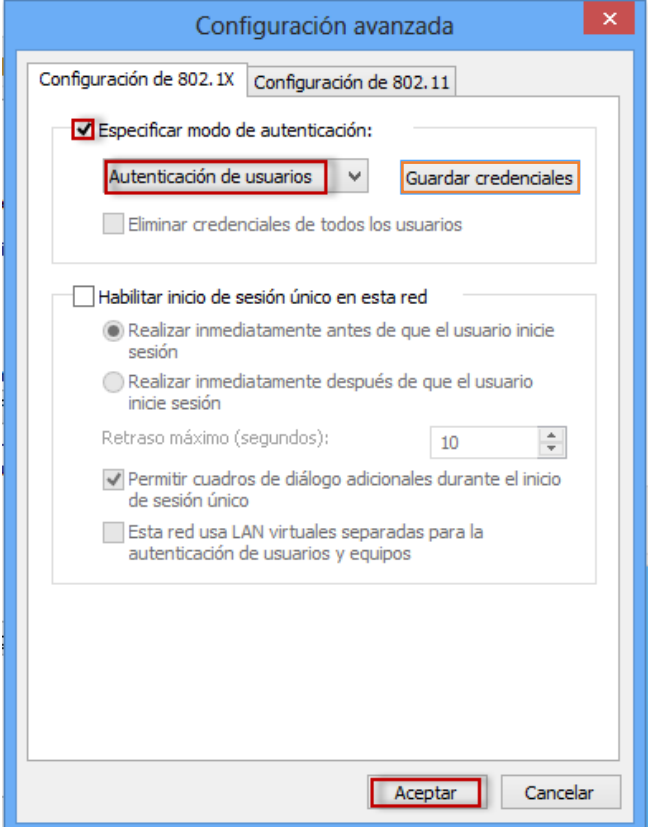

Selecciona la pestaña **Configuración de 802.11** y deja sin marcar la opción **Habilitar 10 almacenamiento en caché…**

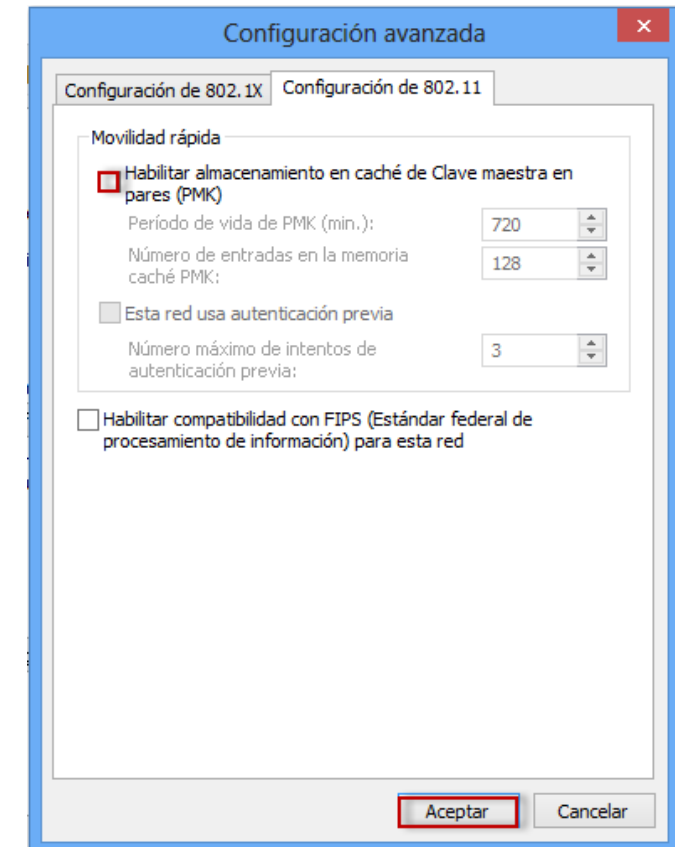

Pulsa en **Aceptar** para cerrar todos los cuadros de diálogo diferentes que queden abiertos.

### Benicassim-wifi | CONFIGURACIÓN PARA CLIENTES WINDOWS 8.1

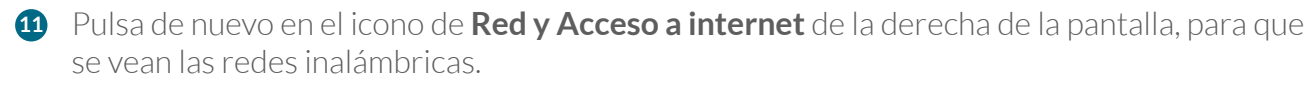

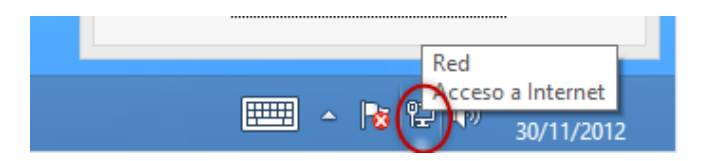

Haz click en **Conectar** a la red **12 12benicassim-wifi.**

**12** Tras esto, se solicitarán las credenciales de la red wifi: cuenta de usuario (ISP-XXXXXX) y contraseña. Completa el cuadro de diálogo y pulsa en **Aceptar.**

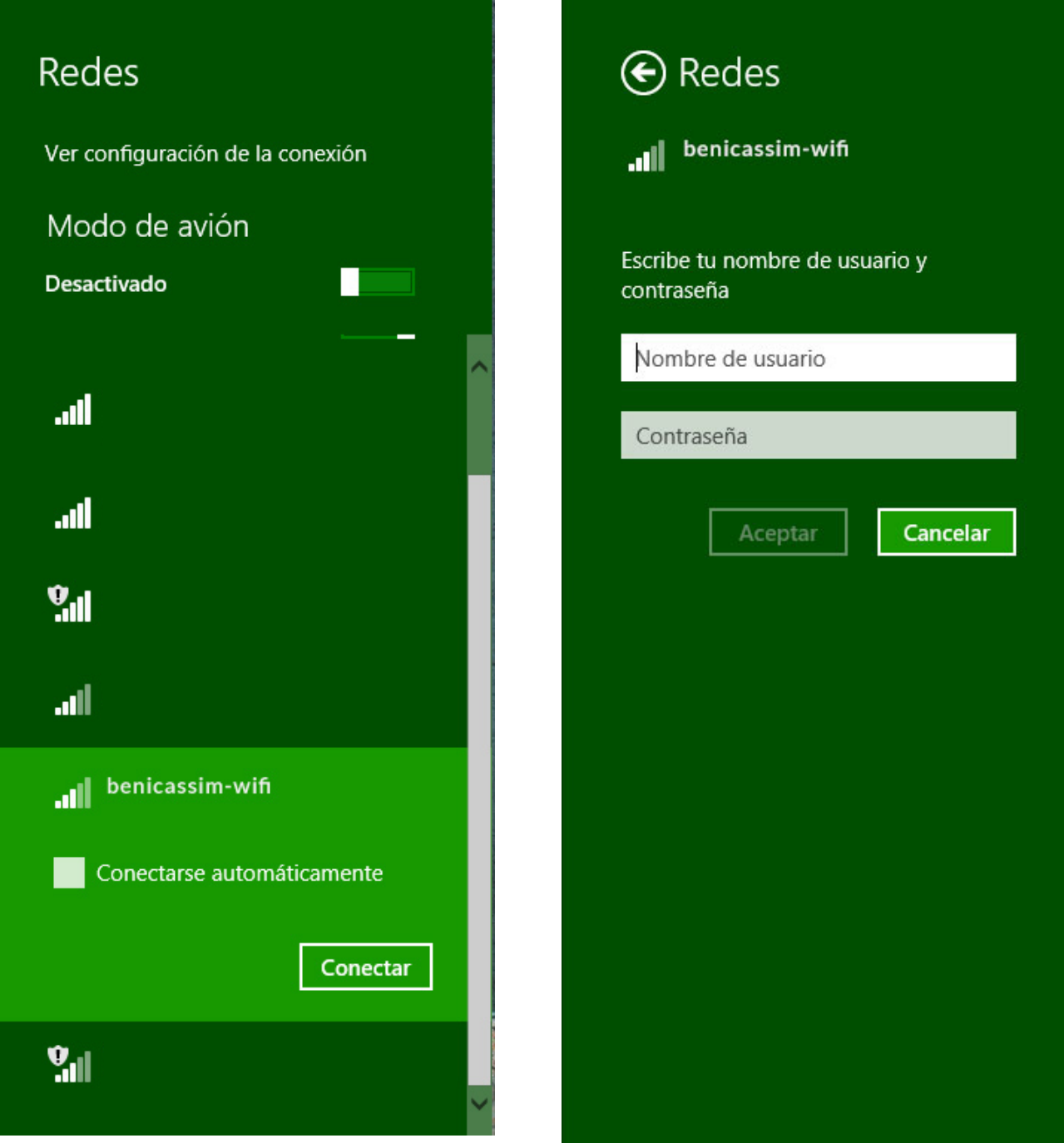

Si te sale esta ventana pulsa **Conectar. 13**

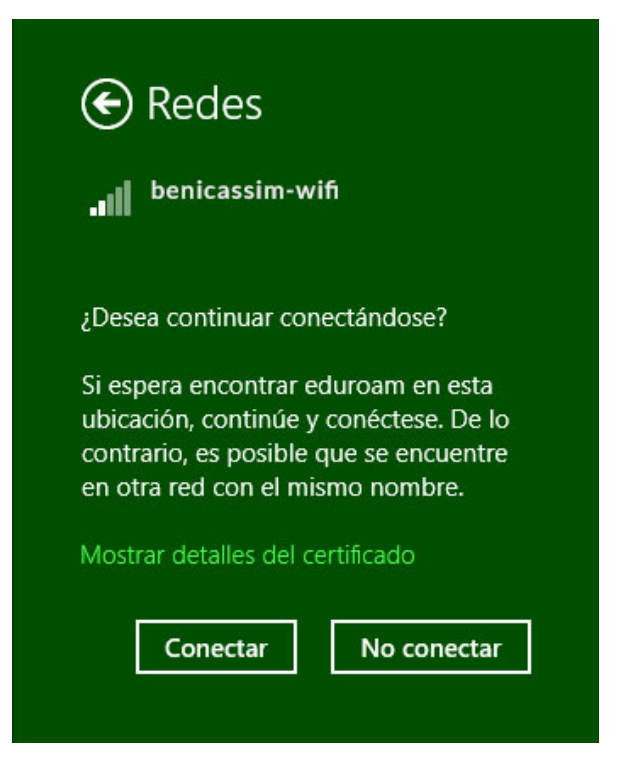

Una vez te conectes, te aparecerá la información al lado del nombre de la red **benicassim-wifi. 14**

*En caso de problemas o dudas técnicas sobre la red wifi de benicàssim, contactar con: soportewifi@sofistic.net*

# Anexo: Olvidar la configuración de benicassim-wifi

En caso de fallo en la conexión a la red, se puede eliminar la configuración de benicassim-wifi.

- Haz click (botón izquierdo) en el icono de **Redes. 1**
- Haz click derecho en la red benicassim-wifi. **2**
- Haz click en **"Dejar de recordar esta red" 3**

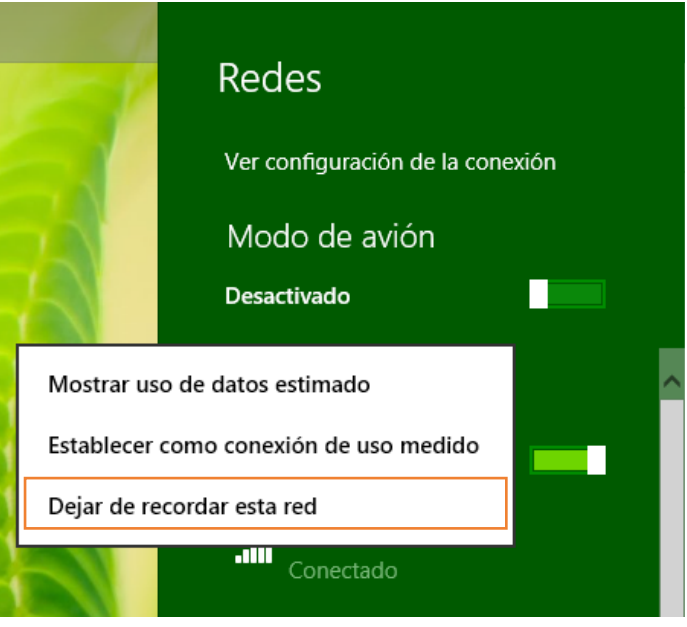

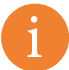

*Después de olvidar la red wifi, podemos volver a configurarla sin problemas.* i